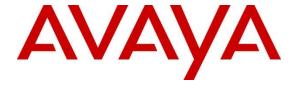

#### Avaya Solution & Interoperability Test Lab

Application Notes for Skit Virtual Intelligent Voice Assistant (VIVA) solution 1.0 with Avaya Aura® Session Manager 8.1 and Avaya Aura® Communication Manager 8.1. - Issue 1.0

#### **Abstract**

These Application Notes describe the configuration steps for Skit Virtual Intelligent Voice Assistant (VIVA) solution 1.0 to successfully interoperate with Avaya Aura® Session Manager 8.1.3.3 and Avaya Aura® Communication Manager 8.1.3.3. Skit VIVA solution is an IVR application that connects to Session Manager as a SIP Entity.

Readers should pay attention to **Section 2**, in particular the scope of testing as outlined in **Section 2.1**, as well as observations noted in **Section 2.2** to ensure that their own use cases are adequately covered by this scope and results.

Information in these Application Notes has been obtained through DevConnect compliance testing and additional technical discussions. Testing was conducted via the DevConnect Program at the Avaya Solution and Interoperability Test Lab.

#### 1. Introduction

These Application Notes describe the configuration steps for Skit VIVA solution 1.0 to successfully interoperate with Avaya Aura® Session Manager 8.1.3.3 and Avaya Aura® Communication Manager 8.1.3.3 using Transport Control Protocol (TCP) and Real-time Transport Protocol (RTP).

Skit VIVA solution is a natural language understanding virtual assistant that can engage in true end-to-end conversations in natural language. VIVA solution main components:

- VIVA SIP, an engine connected to the Session Manager via SIP trunking and a predefined route pattern for incoming calls.
- VIVA AI/IVR on Cloud as Automated Speech Recognition and Natural Language Understanding Engines.

# 2. General Test Approach and Test Results

The general test approach was to configure the Skit VIVA solution to communicate with Avaya Aura® Session Manager and Avaya Aura® Communication Manager. Interoperability testing contained functional tests manually mentioned in **Section 2.1**. The serviceability test cases were performed manually by disconnecting/reconnecting the SIP trunk connectivity to the VIVA solution.

DevConnect Compliance Testing is conducted jointly by Avaya and DevConnect members. The jointly defined test plan focuses on exercising APIs and/or standards-based interfaces pertinent to the interoperability of the tested products and their functionalities. DevConnect Compliance Testing is not intended to substitute full product performance or feature testing performed by DevConnect members, nor is it to be construed as an endorsement by Avaya of the suitability or completeness of a DevConnect member's solution.

Avaya recommends our customers implement Avaya solutions using appropriate security and encryption capabilities enabled by our products. The testing referenced in these DevConnect Application Notes included the enablement of supported encryption capabilities in the Avaya products. Readers should consult the appropriate Avaya product documentation for further information regarding security and encryption capabilities supported by those Avaya products.

Support for these security and encryption capabilities in any non-Avaya solution component is the responsibility of each individual vendor. Readers should consult the appropriate vendor-supplied product documentation for more information regarding those products.

For the testing associated with these Application Notes, the interface between Avaya systems and the Skit VIVA Solution did not include use of any specific encryption features as requested by Skit.

This test was conducted in a lab environment simulating a basic customer enterprise network environment. The testing focused on the standards-based interface between the Avaya solution

and the third-party solution. The results of testing are therefore considered to be applicable to either a premise-based deployment or to a hosted or cloud deployment where some elements of the third-party solution may reside beyond the boundaries of the enterprise network, or at a different physical location from the Avaya components.

Readers should be aware that network behaviors (e.g., jitter, packet loss, delay, speed, etc.) can vary significantly from one location to another and may affect the reliability or performance of the overall solution. Different network elements (e.g., session border controllers, soft switches, firewalls, NAT appliances, etc.) can also affect how the solution performs.

If a customer is considering implementation of this solution in a cloud environment, the customer should evaluate and discuss the network characteristics with their cloud service provider and network organizations and evaluate if the solution is viable to be deployed in the cloud.

The network characteristics required to support this solution are outside the scope of these Application Notes. Readers should consult the appropriate Avaya and third-party documentation for the product network requirements. Avaya makes no guarantee that this solution will work in all potential deployment configurations.

#### 2.1. Interoperability Compliance Testing

The interoperability compliance test included feature and serviceability testing. Feature testing included the validation of the following:

- **Basic Inbound calls** Tests inbound calls to Skit VIVA Solution.
- G.711A, G.711U codecs support and negotiation. (without shuffling)
- Call Forward from Avaya Endpoints to Skit VIVA Solution.
- Call Hold Tests held calls to/from Skit VIVA Solution.
- Call Transfer Tests transferred calls to/from Skit VIVA Solution.
- IVR/AI Functionality and Proper transmissions of DTMF.
- **Failover/Service** Tests the behaviour of Skit VIVA when there are certain failed conditions.

#### 2.2. Test Results

All functionality and serviceability test cases were completed successfully.

# 2.3. Support

Support for Skit VIVA products can be obtained as follows:

Email: hello@skit.com

Phone: +1 212 089795 64068

# 3. Reference Configuration

**Figure 1** illustrates a sample configuration that consists of Avaya products and the Skit VIVA SIP.

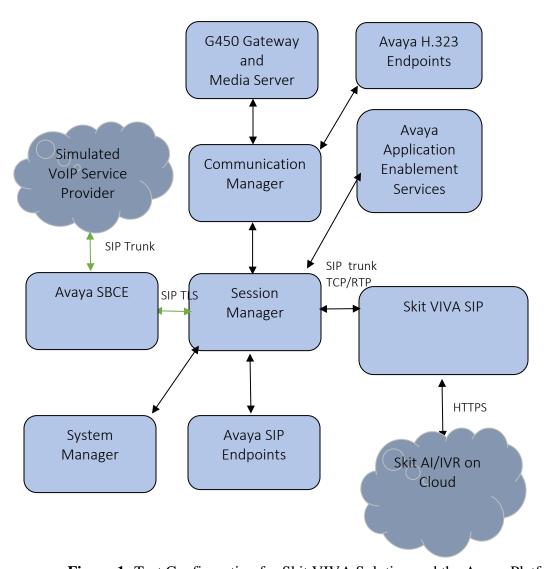

Figure 1: Test Configuration for Skit VIVA Solution and the Avaya Platform.

# 4. Equipment and Software Validated

The following equipment and software were used for the sample configuration provided:

| Equipment/Software                                                    | Release/Version |  |  |
|-----------------------------------------------------------------------|-----------------|--|--|
| Avaya Aura® System Manager in Virtual Environment                     | 8.1.3.3         |  |  |
| Avaya Aura® Session Manager in Virtual Environment                    | 8.1.3.3         |  |  |
| Avaya Aura® Communication Manager in Virtual Environment              | 8.1.3.3         |  |  |
| Avaya G450 Media Gateway                                              | 41.16.30        |  |  |
| Avaya Aura® Media Server in Virtual Environment                       | 8.0.2.43        |  |  |
| Avaya Session Border Controller for Enterprise in Virtual Environment | 8.1.3.0         |  |  |
| Avaya 9608G & 9641G IP Deskphone (H.323)                              | 6.8             |  |  |
| Avaya IX Workplace                                                    | 3.21.0          |  |  |
| Avaya 9641 & 9621 IP Deskphone (SIP)                                  | 7.1.9           |  |  |
| Avaya J159, J179 & J189 SIP Deskphone                                 | 4.0.10          |  |  |
| Avaya K175 & Avaya K155                                               | 3.1.0.0         |  |  |
| Skit VIVA SIP                                                         | 1.0.0           |  |  |

# 5. Configure Avaya Aura® Communication Manager

The configuration and verification operations illustrated in this section were all performed using Communication Manager System Administration Terminal (SAT). The information provided in this section describes the configuration of Communication Manager for this solution. For all other provisioning information such as initial installation and configuration, please refer to the product documentation in **Section 10**.

It is assumed that the general installation and configuration of Avaya Aura® environment and simulated PSTN SIP Trunk have been previously completed and is not discussed here.

The configuration operations described in this section can be summarized as follows:

- Verify System Parameters Customer Options.
- System Features and Access Codes.
- Configure Network Region and IP Codec.
- Configure SIP Signalling Group and Trunk Group.
- Administer Dial Plan.
- Administer Route Selection for VIVA SIP calls.

#### 5.1. Verify System Parameters Customer Options

The license file installed on the system controls these attributes. If a required feature is not enabled or there is insufficient capacity, contact an authorized Avaya sales representative. Use the **display system-parameters customer-options** command to determine these values. On **Page 2**, verify that **Maximum Administered SIP Trunks** has sufficient capacity. Each call that receives IVR treatment from VIVA SIPuses a minimum of one SIP trunk. Calls that are routed back to stations commissioned on Communication Manager or calls that are routed back to Communication Manager to access the PSTN, use 2 SIP trunks.

```
display system-parameters customer-options
                                                                    2 of 12
                                                             Page
                              OPTIONAL FEATURES
IP PORT CAPACITIES
                                                        USED
               Maximum Administered H.323 Trunks: 4000
                                                        0
      Maximum Concurrently Registered IP Stations: 1000
       Maximum Administered Remote Office Trunks: 4000
Max Concurrently Registered Remote Office Stations:
                                                  1000
                                                           0
        Maximum Concurrently Registered IP eCons:
                                                   68
                                                   100
    Max Concur Reg Unauthenticated H.323 Stations:
                                                  2400
                                                           0
                  Maximum Video Capable Stations:
             Maximum Video Capable IP Softphones: 1000
                                                          41
                 Maximum Administered SIP Trunks: 4000
                                                          305
 Max Administered Ad-hoc Video Conferencing Ports: 4000
                                                           0
  Max Number of DS1 Boards with Echo Cancellation: 80
       (NOTE: You must logoff & login to effect the permission changes.)
```

#### On Page 4, ensure that both ARS and ARS/AAR Partitioning are set to y.

```
display system-parameters customer-options
                                                               Page
                                                                      4 of 12
                               OPTIONAL FEATURES
   Abbreviated Dialing Enhanced List? y
                                                Audible Message Waiting? y
       Access Security Gateway (ASG)? y
                                                    Authorization Codes? y
       Analog Trunk Incoming Call ID? y
                                                              CAS Branch? n
A/D Grp/Sys List Dialing Start at 01? y
                                                                 CAS Main? n
Answer Supervision by Call Classifier? y
                                                        Change COR by FAC? n
                                 ARS? y Computer Telephony Adjunct Links? y
                ARS/AAR Partitioning? y
                                         Cvg Of Calls Redirected Off-net? y
                                                             DCS (Basic)? y
         ARS/AAR Dialing without FAC? y
                                                       DCS Call Coverage? y
         ASAI Link Core Capabilities? y
         ASAI Link Plus Capabilities? y
                                                       DCS with Rerouting? y
      Async. Transfer Mode (ATM) PNC? n
 Async. Transfer Mode (ATM) Trunking? n Digital Loss Plan Modification? y
                                                                  DS1 MSP? y
             ATM WAN Spare Processor? n
                                                  DS1 Echo Cancellation? y
                                ATMS? y
                 Attendant Vectoring? y
        (NOTE: You must logoff & login to effect the permission changes.)
```

#### On **Page 6**, ensure that **Uniform Dialing Plan** is set to **y**.

```
display system-parameters customer-options
                                                                         6 of 12
                                                                  Page
                                 OPTIONAL FEATURES
                Multinational Locations? n
                                                        Station and Trunk MSP? v
Multiple Level Precedence & Preemption? y
                                               Station as Virtual Extension? y
                     Multiple Locations? n
               No-License Mode Disabled? y System Management Data Transfer? n
          Personal Station Access (PSA)? y
PNC Duplication? n
                                                          Tenant Partitioning? y
                                                 Terminal Trans. Init. (TTI)? y
                   Port Network Support? y
Posted Messages? y
                                                          Time of Day Routing? y
                                                  TN2501 VAL Maximum Capacity? y
                                                         Uniform Dialing Plan? y
                     Private Networking? y Usage Allocation Enhancements? y
               Processor and System MSP? y
                     Processor Ethernet? y
                                                           Wideband Switching? y
                                                                      Wireless? n
                          Remote Office? y
          Restrict Call Forward Off Net? v
                  Secondary Data Module? y
        (NOTE: You must logoff & login to effect the permission changes.)
```

#### 5.2. System Features and Access Codes

For the testing, **Trunk-to Trunk Transfer** was set to **all** on **page 1** of the **system-parameters features** page. This is a system wide setting that allows calls to be routed from one trunk to another and is usually turned off to help prevent toll fraud. An alternative to enabling this feature on a system wide basis is to control it using COR (Class of Restriction). See **Section 10** for supporting documentation.

```
display system-parameters features
                                                                       1 of
                                                                            19
                                                                Page
                            FEATURE-RELATED SYSTEM PARAMETERS
                              Self Station Display Enabled? n
                                    Trunk-to-Trunk Transfer: all
               Automatic Callback with Called Party Queuing? n
    Automatic Callback - No Answer Timeout Interval (rings): 3
                     Call Park Timeout Interval (minutes): 10
        Off-Premises Tone Detect Timeout Interval (seconds): 20
                                AAR/ARS Dial Tone Required? v
              Music (or Silence) on Transferred Trunk Calls? all
              DID/Tie/ISDN/SIP Intercept Treatment: attendant
    Internal Auto-Answer of Attd-Extended/Transferred Calls: transferred
                  Automatic Circuit Assurance (ACA) Enabled? n
             Abbreviated Dial Programming by Assigned Lists? n
       Auto Abbreviated/Delayed Transition Interval (rings): 2
                    Protocol for Caller ID Analog Terminals: Bellcore
    Display Calling Number for Room to Room Caller ID Calls? n
```

Use the **display feature-access-codes** command to verify that a FAC (feature access code) has been defined for both AAR and ARS. Note that \*50 is used for AAR and 9 for ARS routing.

```
display feature-access-codes

FEATURE ACCESS CODE (FAC)

Abbreviated Dialing List1 Access Code:
Abbreviated Dialing List2 Access Code:
Abbreviated Dialing List3 Access Code:
Abbreviated Dial - Prgm Group List Access Code:
Announcement Access Code:
Answer Back Access Code:
Attendant Access Code:
Auto Alternate Routing (AAR) Access Code: *50

Auto Route Selection (ARS) - Access Code 1: 9 Access Code 2: *51
Automatic Callback Activation: *52 Deactivation: *53
```

#### 5.3. Configure Network Region and IP Codec.

In the Node Names IP form, note the IP Address of the **procr** and Session Manager (**smsip92**). The host names will be used throughout the other configuration screens of Communication Manager and Session Manager. Type **display node-names ip** to show all the necessary node names.

```
change node-names ip
                                                          Page
                                                                1 of
                               TP NODE NAMES
   Name
                  IP Address
aes95
                 10.30.5.95
                 10.30.5.94
ams94
default
                 0.0.0.0
                 10.30.5.93
procr
procr6
smsip92 10.30.5.92
(7 of 7
         administered node-names were displayed )
Use 'list node-names' command to see all the administered node-names
Use 'change node-names ip xxx' to change a node-name 'xxx' or add a node-name
```

In the **IP Network Region** form, the **Authoritative Domain** field is configured to match the domain name configured on Session Manager in **Section 6.2**. In this configuration, the domain name is **devconnect.com**. The **IP Network Region** form also specifies the **IP Codec Set** to be used. This codec set will be used for calls routed over the SIP trunk to Session manager as **ip-network region 1** is specified in the SIP signaling group.

```
change ip-network-region 1
                                                               Page 1 of 20
                              IP NETWORK REGION
Region: 1 NR Group: 1
Location: 1 Authoritative Domain: devconnect.com
  Name: SaiGon
                              Stub Network Region: n
MEDIA PARAMETERS
                               Intra-region IP-IP Direct Audio: yes
     Codec Set: 2
                               Inter-region IP-IP Direct Audio: yes
  UDP Port Min: 2048
                                          IP Audio Hairpinning? y
  UDP Port Max: 3329
DIFFSERV/TOS PARAMETERS
Call Control PHB Value: 46
       Audio PHB Value: 46
       Video PHB Value: 26
802.1P/Q PARAMETERS
Call Control 802.1p Priority: 6
      Audio 802.1p Priority: 6
       Video 802.1p Priority: 5
                                     AUDIO RESOURCE RESERVATION PARAMETERS
H.323 IP ENDPOINTS
                                                       RSVP Enabled? n
 H.323 Link Bounce Recovery? y
Idle Traffic Interval (sec): 20
  Keep-Alive Interval (sec): 5
           Keep-Alive Count: 5
```

In the **IP Codec Set** form, select the audio codec's supported for calls routed over the SIP trunk to VIVA SIP. The form is accessed via the **change ip-codec-set n** command. Note that IP codec set 1 was specified in IP Network Region 1 shown above. Multiple codecs may be specified in the **IP Codec Set** form in order of preference; the **ip-codec-set 1** example below includes **G.711A** (a-law) and **G.711MU** which are supported by VIVA SIP. The **Media Encryption** have **none** as an option, **Media Encryption** from Communication Manager by using a codec-set that doesn't have '**none**' as an option for calls between network regions with encryption forced. By adding none, if an unsecure call comes in, the call can still be processed as far as TCP or TLS (with certificates deployed) is concerned, but also if TLS protocol is set, non-secure SRTP calls will also be sent.

```
change ip-codec-set 1
                                                                                      Page
                                                                                               1 of
                                  IP MEDIA PARAMETERS
     Codec Set: 1
Audio Silence Frames Packet Codec Suppression Per Pkt Size(ms)

1: G.711MU n 2 20

2: G.722-64K 2 20

3: G.729 n 2 20

4: OPUS-WB20K 1 20

5: C.7110
 5: G.711A
                                        2
                                                     2.0
 6:
 7:
                                                     Encrypted SRTCP: best-effort
     Media Encryption
 1: 10-srtp-aescm256-hmac80
 2: 1-srtp-aescm128-hmac80
 3: none
 3:
 4:
 5:
```

# 5.4. Configure Signaling Group and Trunk Group.

Prior to configuring a SIP trunk group for communication with Session Manager, a SIP signaling group must be configured. Use the **add signaling-group** command to create a signaling group between Communication Manager and Session Manager This signaling group and trunk group is used for internal calls between Avaya endpoints and used for calls to and from VIVA SIP. For the compliance test, signaling group 1 was used and was configured using the parameters highlighted below, shown on the screen on the next page:

- Set the **Group Type** field to **sip**.
- Set the **Transport Method** to the desired transport method, for compliance testing this was set to **tls**.
- The **Peer Detection Enabled** field should be set to **y** allowing the Communication Manager to automatically detect if the peer server is a Session Manager.
- Specify the node names for the procr and the Session Manager node name as the two ends of the signaling group in the **Near-end Node Name** field and the **Far-end Node**

- Name field, respectively. These values are taken from the IP Node Names form shown above.
- Set the **Near-end Node Name** to **procr**. This value is taken from the **IP Node Names** form shown above.
- Set the **Far-end Node Name** to the node name defined for the Session Manager (node name **smsip92**), as per **Section 5.5**.
- Ensure that the recommended TLS port value of **5061** is configured in the **Near-end Listen Port** and the **Far-end Listen Port** fields.
- In the **Far-end Network Region** field, enter the IP Network Region configured above. This field logically establishes the **far-end** for calls using this signaling group as network region 1.
- **Far-end Domain** was set to the domain used during compliance testing.
- The **DTMF over IP** field should remain set to the default value of **rtp-payload**. This value enables Communication Manager to send DTMF transmissions using RFC 2833.
- The **Direct IP-IP Audio Connections** field is set to **y**.
- The default values for the other fields may be used.

```
change signaling-group 1
                                                               Page 1 of
                               SIGNALING GROUP
Group Number: 1 Group Type: sip
IMS Enabled? n Transport Method: tls
      Q-SIP? n
                                              Enforce SIPS URI for SRTP? y
    IP Video? y
                        Priority Video? y
 Peer Detection Enabled? n Peer Server: SM
                                                   Clustered? n
Prepend '+' to Outgoing Calling/Alerting/Diverting/Connected Public Numbers? y
Remove '+' from Incoming Called/Calling/Alerting/Diverting/Connected Numbers? y
Alert Incoming SIP Crisis Calls? n
  Near-end Node Name: procr
                                           Far-end Node Name: smsip92
                                        Far-end Listen Port: 5061
Near-end Listen Port: 5061
                                      Far-end Network Region: 1
Far-end Domain: devconnect.com
DIMF over IP: rtp-payload

Session Establishment Timer(min): 3

Enable Layer 3 Test? v
                                            Bypass If IP Threshold Exceeded? n
H.323 Station Outgoing Direct Media? y
                                               Alternate Route Timer(sec): 6
```

Configure the **Trunk Group** form as shown below. Enter a descriptive name in the **Group Name** field. Set the **Group Type** field to **sip**. Enter a **TAC** code compatible with the Communication Manager dial plan. Set the **Service Type** field to **tie**. Specify the signaling group associated with this trunk group in the **Signaling Group** field and specify the **Number of Members** supported by this SIP trunk group. Accept the default values for the remaining fields.

```
change trunk-group 1

TRUNK GROUP

Group Number: 1

Group Type: sip

CDR Reports: y

Group Name: InternalCalls

COR: 1

TN: 1

TAC: #01

Direction: two-way

Outgoing Display? n

Dial Access? n

Night Service:

Queue Length: 0

Service Type: tie

Auth Code? n

Member Assignment Method: auto

Signaling Group: 1

Number of Members: 50
```

Settings on **Page 3** can be left as default. However, the **Numbering Format** in the example below is set to **private**.

```
change trunk-group 1
TRUNK FEATURES
ACA Assignment? n
Measured: none
Maintenance Tests? y

Suppress # Outpulsing? n Numbering Format: private
UUI Treatment: service-provider
Replace Restricted Numbers? y
Replace Unavailable Numbers? y
Modify Tandem Calling Number: no

Show ANSWERED BY on Display? y

DSN Term? n
```

#### 5.5. Administer Dial Plan

It was decided for the compliance testing that all calls beginning with 4 and a total length of 5 digits were to be sent across the SIP trunk to Session Manager and therefore to VIVA SIP. In order to achieve this, automatic alternate routing (aar) would be used to route the calls. The dial plan and aar routing analysis need to be changed to allow this.

Type **change dialplan analysis**, in order to make changes to the dial plan. Ensure that **4** is added with a **Total Length** of **5** and a **Call Type** of uniform dialing plan (**udp**) table.

```
change dialplan analysis
                                                                     Page 1 of
                                                                                   12
                               DIAL PLAN ANALYSIS TABLE
                                    Location: all
                                                                 Percent Full: 2
                              Dialed Total Call Dialed Total Call String Length Type String Length Type
    Dialed Total Call
    String
             Length Type
 Λ
               10 udp
                5 udp
 3
                5 udp
 4
                5 ext
 8
                5 ext
 9
                1 fac
                3 fac
 #
                3 dac
```

#### 5.6. Administer Route Selection for VIVA SIPCalls.

As digits 4xxxx were defined in the dial plan as udp (Section 5.5) use the change uniform-dialplan command to configure the routing of the dialed digits. In the example below calls to numbers beginning with 4 that are 5 digits in length will be matched. No further digits are deleted or inserted. Calls are sent to aar for further processing.

Use the **change aar analysis** x command to further configure the routing of the dialed digits. Calls to VIVA SIPbegin with **4** and are matched with the AAR entry shown below. Calls are sent to **Route Pattern 1**, which contains the SIP Trunk Group with Session Manager.

| change aar analysis 0 |               |       |           |         |            | Page   | 1 of | 2 |
|-----------------------|---------------|-------|-----------|---------|------------|--------|------|---|
|                       | A             | AR DI | GIT ANALY | SIS TAB | LE         |        |      |   |
|                       | Location: all |       |           |         | Percent Fu | 111: 2 |      |   |
| Dialed                | Tot           | al    | Route     | Call    | Node       | ANI    |      |   |
| String                | Min           | Max   | Pattern   | Type    | Num        | Reqd   |      |   |
| 0                     | 10            | 10    | 4         | lev0    |            | n      |      |   |
| 4                     | 5             | 5     | 1         | lev0    |            | n      |      |   |
| 6                     | 5             | 5     | 1         | lev0    |            | n      |      |   |
| 7                     | 5             | 5     | 1         | lev0    |            | n      |      |   |
| 8                     | 5             | 5     | 1         | lev0    |            | n      |      |   |
| 899                   | 5             | 5     | 1         | lev0    |            | n      |      |   |
|                       |               |       |           |         |            |        |      |   |

Use the **change route-pattern** *n* command to add the SIP trunk group to the route pattern that AAR selects. In this configuration, **Route Pattern Number 1** is used to route calls to trunk group (**Grp No) 1**, this is the SIP Trunk with Session Manager.

```
change route-pattern 1
                                                   Page
                                                        1 of
                                                              4
               Pattern Number: 1
                                 Pattern Name: DevC-Int
   SCCAN? n Secure SIP? n Used for SIP stations? n
   Grp FRL NPA Pfx Hop Toll No. Inserted
                                                        DCS/ IXC
  No Mrk Lmt List Del Digits
                                                        OSIG
                      Dats
                                                        Intw
1: 1
       0
                                                         n user
2:
                                                         n user
3:
                                                         n user
4:
                                                         n user
5:
                                                         n user
6:
                                                         n user
   0 1 2 M 4 W Request
                                                Dgts Format
                rest
1: y y y y y n n
                                                   lev0-pvt none
2: y y y y y n n
                                                            none
3: y y y y y n n
                       rest
                                                            none
4: y y y y y n n
                      rest
                                                            none
5: y y y y y n n
6: y y y y y n n
                      rest
                                                            none
                       rest
                                                            none
```

# 6. Configure Avaya Aura® Session Manager

This section provides the procedures for configuring Session Manager. The procedures include the following areas:

- Configure SIP Entities
- Configure Routing Policies
- Configure Dial Patterns

#### 6.1. Configure SIP Entities

This section provides steps to add sip entities and sip trunks between Session Manager and VIVA SIP as well as between Session Manager and Communication Manager.

#### 6.1.1. Configure SIP Entity for VIVA SIP

Configuration of SIP Entities is performed via Avaya Aura® System Manager. Access the System Manager Administration web interface by entering the System Manager (SMGR) URL in a web browser. Log in using appropriate credentials.

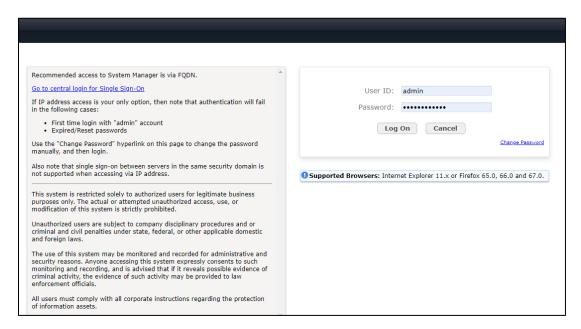

Once logged in, the following screen is displayed.

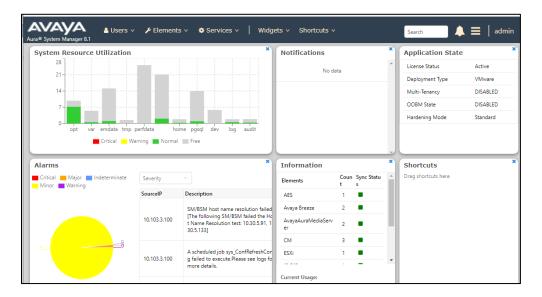

#### Select Elements $\rightarrow$ Routing $\rightarrow$ SIP Entities.

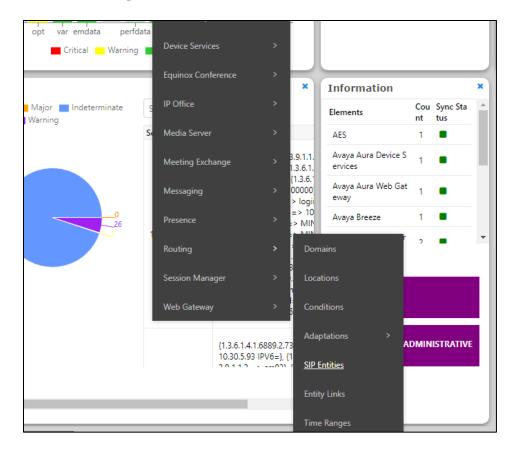

#### On SIP Entities page, press New to create new SIP Entity.

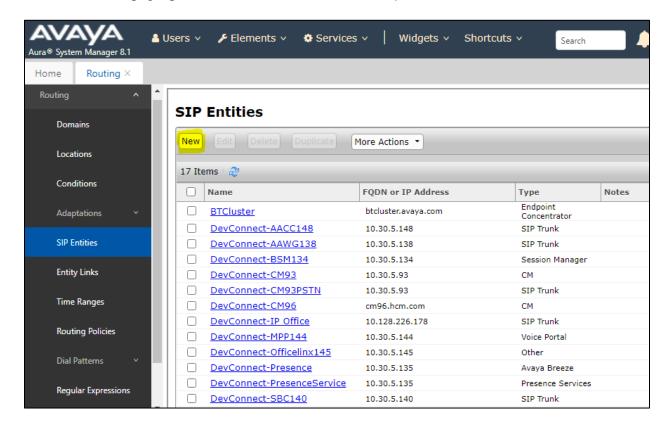

Enter a suitable **Name** and ensure that the correct **Location** and **Time Zone** are entered correctly, click on **Commit** to save the new entity.

**Note:** The setup of a Location is specific to each site, this can be added by clicking on **Locations** on the left panel on the screen shot below, the setup of the location for this site has not been documented as part of this setup as it would be already setup as part of the site installation.

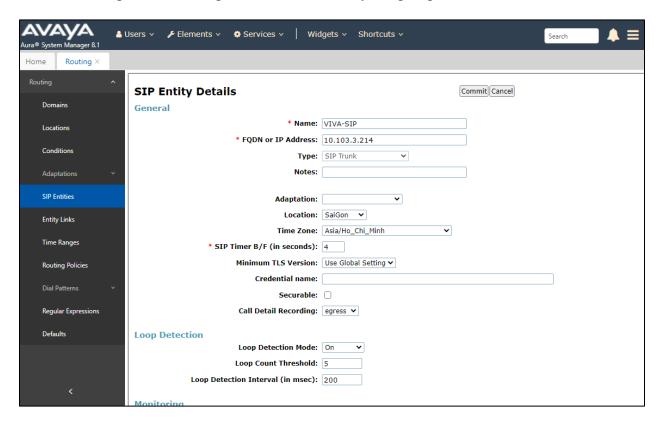

Scroll down to the **Entity Links** sub-section and click **Add** to add an entity link. Enter the following values for the specified fields and retain the default values for the remaining fields.

• Name: A descriptive name.

• SIP Entity 1: The Session Manager entity name, in this case "DevConnect-SMSIP

".

• **Protocol:** "TCP" • **Port:** "5060"

• SIP Entity 2: The Skit VIVA entity name from this section, in this case "VIVA-

SIP"

Port: "5060"Connection Policy: "trusted"

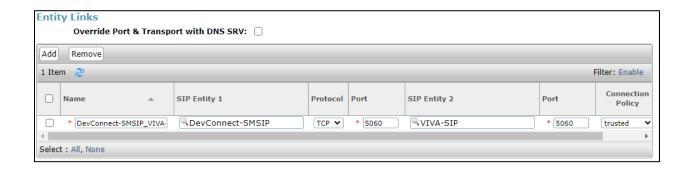

## **6.1.2.Configure SIP Entity for Communication Manager**

Add new SIP entity for Avaya Communication Manager. Select **Routing** → **SIP Entities** from the left pane and click **New** in the subsequent screen (not shown) to add a new SIP entity for Avaya Communication Manager.

The **SIP Entity Details** screen is displayed. Enter the following values for the specified fields and retain the default values for the remaining fields.

• Name: A descriptive name, example "DevConnect-CM93"

• **FQDN or IP Address:** The internal SIP IP address of Avaya CM.

• Type: "SIP Trunk"

• **Notes:** Any desired notes.

Location: Select the applicable location.
Time Zone: Select the applicable time zone.

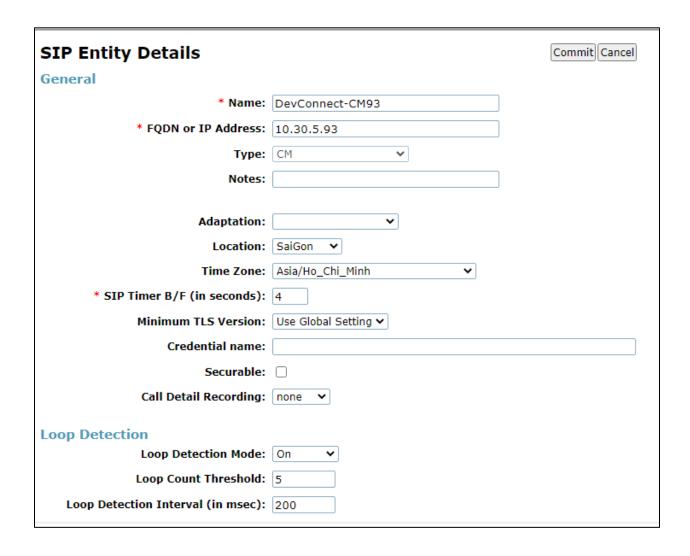

Scroll down to the **Entity Links** sub-section and click **Add** to add an entity link. Enter the following values for the specified fields and retain the default values for the remaining fields.

• Name: A descriptive name.

• SIP Entity 1: The Session Manager entity name, in this case "DevConnect-SMSIP

".

Protocol: "TLS" Port: "5061"

• **SIP Entity 2:** The Avaya CM entity name from this section, in this case

"DevConnect-CM93"

Port: "5061" Connection Policy: "trusted"

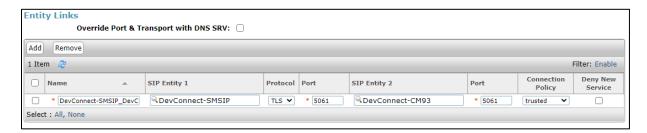

#### 6.2. Configure Routing Policy for Skit VIVA SIP

This section to add a new routing policy for routing calls to VIVA SIP. Select **Routing** → **Routing Policies** from the left pane and click **New** in the subsequent screen (not shown) to add a new routing policy to Communication Manager. The **Routing Policy Details** screen is displayed. In the **General** sub-section, enter a descriptive **Name**. Enter optional **Notes** and retain the default values in the remaining fields. In the **SIP Entity as Destination** sub-section, click **Select** and select the VIVA SIP entity name from **Section 6.1**.

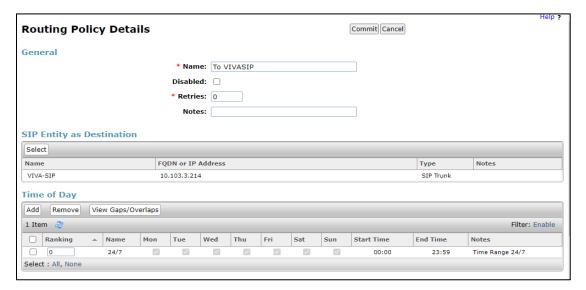

#### 6.3. Configure Dial Pattern for Skit VIVA SIP

In order to route calls to the VIVA SIP a dial pattern is created pointing to the SIP Entity. Select **Dial Patterns** from the left window and click on **New** in the main window.

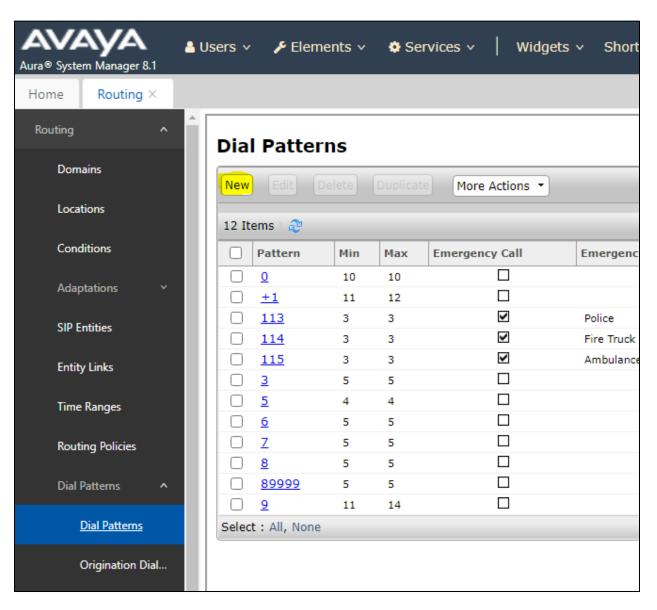

The **Dial Pattern Details** screen is displayed. Enter the number to be routed noting this will be the same number outlined in **Section 5.4**. In the **Originating Locations and Routing Policies** sub-section, click **Add**.

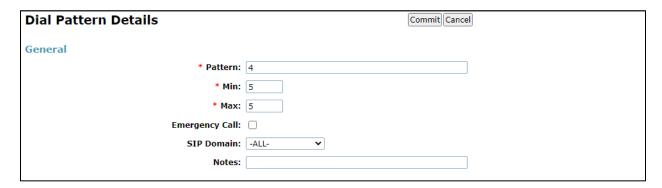

Select a preconfigured **Originating Location** and select the **Routing Polices** created in previous **Section 6.2** (not shown). The configuration below shows calls to **4xxxx** were routed to VIVA SIP. Click on **Commit** as shown below to save configuration.

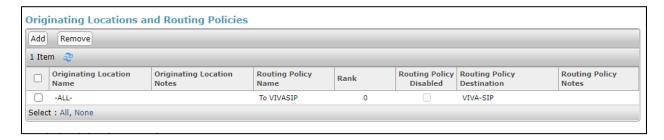

# 7. Configuration of Skit VIVA 1.0

All configuration related to Skit VIVA is performed by to Skit engineers and, thus, is not documented.

## 8. Verification Steps

To verify a successful configuration of Skit VIVA SIP and Session Manager/Communication Manager a call is placed from a Communication Manager telephone to the VIVA SIP with the caller getting answered successfully hearing clear and audible speech.

#### 8.1. Verify Entity Link between Session Manager and VIVA SIP

To verify SIP connectivity to VIVA SIP, via System Manager, navigate to **Elements** → **Session** Manager → **System Status** → **SIP Entity Monitoring.** Under the **All Monitored SIP Entities**, select the **VIVA-SIP** Entity.

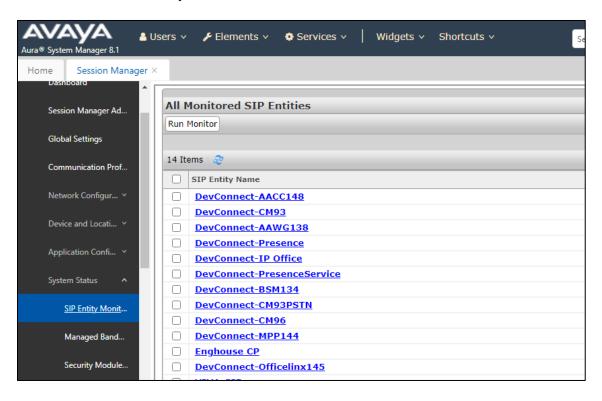

Verify Conn. Status is UP.

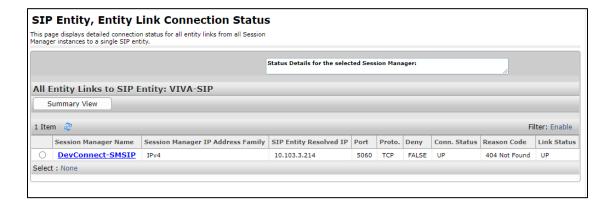

# 8.2. Verify Entity Links between Session Manager and Communication Manager

To verify SIP connectivity to VIVA SIP, via System Manager, navigate to **Elements** → **Session** Manager → **System Status** → **SIP Entity Monitoring.** Under the **All Monitored SIP Entities**, select the **DevConnect-CM93** Entity.

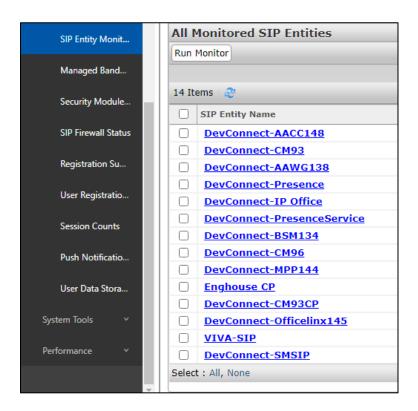

#### Verify Conn. Status is UP.

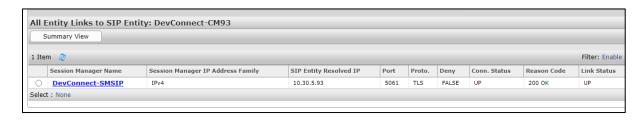

# 8.3. Verify IVR

Place a call from the Avaya endpoints/PSTN to Skit VIVA with call number 4xxxx, ensure the call can be answered by VIVA SIP.

#### 9. Conclusion

These Application Notes describe the configuration steps required for Skit Virtual Intelligent Voice Assistant (VIVA) solution to successfully interoperate with Avaya Aura® Session Manager 8.1 and Avaya Aura® Communication Manager 8.1. All feature functionality and serviceability test cases were completed successfully as outlined in **Section 2.2**.

#### 10. Additional References

Documentation related to Avaya can be obtained from <a href="https://support.avaya.com">https://support.avaya.com</a>.

- [1] Administering Avaya Aura® Communication Manager, Release 8.1.x, Issue 8, Nov 2020
- [2] Administering Avaya Aura® Session Manager, Release 8.1.x, Issue 8, Feb 2021
- [3] Administering the Avaya Aura® Web Gateway, Release 3.8 Issue 2, July 2020
- [4] Administering Avaya Aura® Application Enablement Services, Release 8.1.x, Issue 8, Feb 2021
- [5] Administering Avaya Aura® Device Services, Release 8.0.2, Issue 4, June 2020

Product documentation for Skit VIVA can be obtained by visiting the following website https://skit.ai/

#### ©2022 Avaya Inc. All Rights Reserved.

Avaya and the Avaya Logo are trademarks of Avaya Inc. All trademarks identified by ® and TM are registered trademarks or trademarks, respectively, of Avaya Inc. All other trademarks are the property of their respective owners. The information provided in these Application Notes is subject to change without notice. The configurations, technical data, and recommendations provided in these Application Notes are believed to be accurate and dependable but are presented without express or implied warranty. Users are responsible for their application of any products specified in these Application Notes.

Please e-mail any questions or comments pertaining to these Application Notes along with the full title name and filename, located in the lower right corner, directly to the Avaya DevConnect Program at <a href="mailto:devconnect@avaya.com">devconnect@avaya.com</a>.